# TD 09 : L'UTILISATION DE LA PLATE-FORME MOODLE A L'UNIVERSITE DE RELIZANE (II)

# **Objectifs :**

- 1. Savoir modifier son profil
- 2. Savoir changer son mot de passe
- 3. Savoir accéder et télécharger un cours ou Td

# **1. Modifier son profil et changer son mot de passe**

# **1.3. Modifier son profil**

Une fois que l'utilisateur s'est authentifié pour la première fois, il doit modifier son profil afin d'y indiquer une adresse mail valide. Pour cela, voici comment faire :

1. dérouler le menu utilisateur qui se trouve en haut de la fenêtre à droite, puis, cliquer sur **"Profil"**, ensuite, cliquer sur **"Modifier mon profil"** :

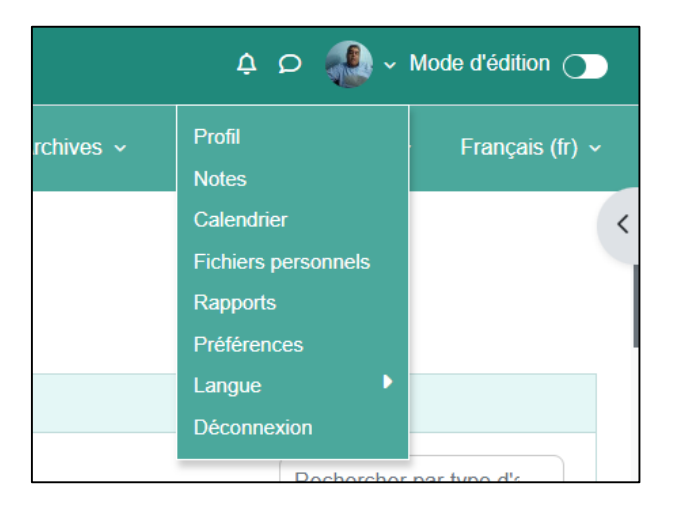

2. Une nouvelle page s'affiche. Cliquer sur dérouler le menu utilisateur qui se trouve en haut de la fenêtre à droite, puis, cliquer sur sur **"Modifier le profil"**

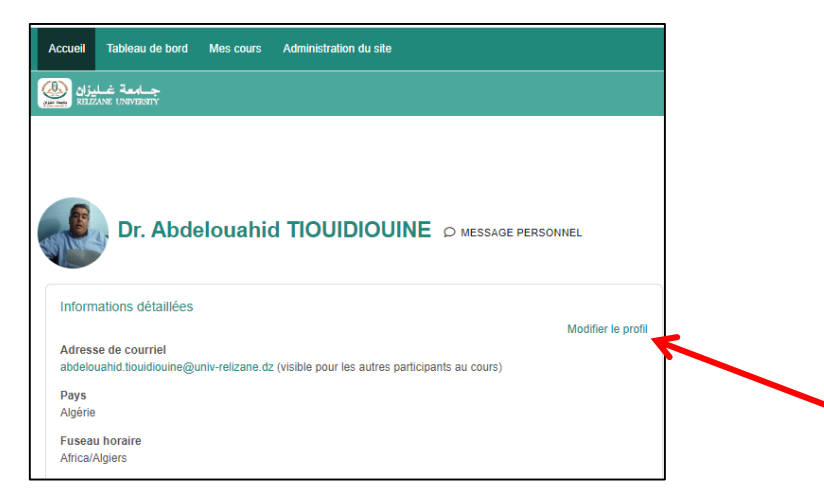

3. Dans la page qui s'affiche, saisir une adresse mail valide dans le champs **"Adresse de courriel"** puis « **enregistrer »**

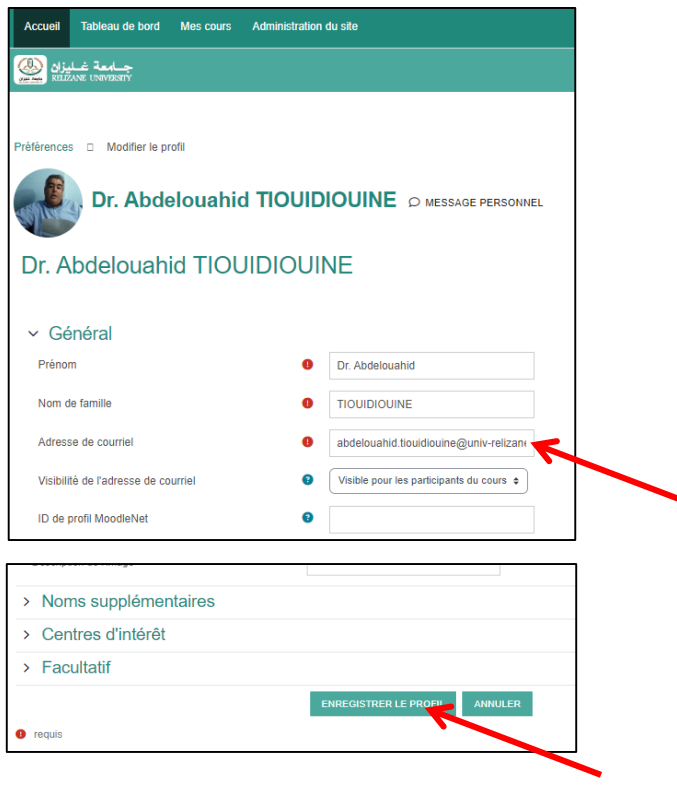

#### **2. Changer son mot de passe**

Pour changer son mot de passe :

1. Dérouler le menu utilisateur situé en haut de la fenêtre à droite, puis, aller dans **"Préférences"**. Une nouvelle page apparait. Cliquer sur : **"Changer mon mot de passe"**:

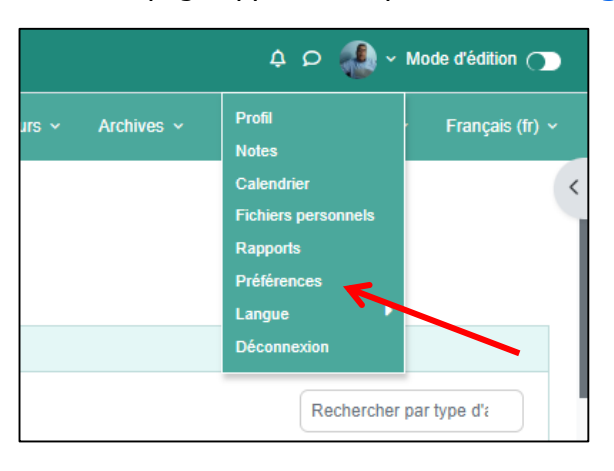

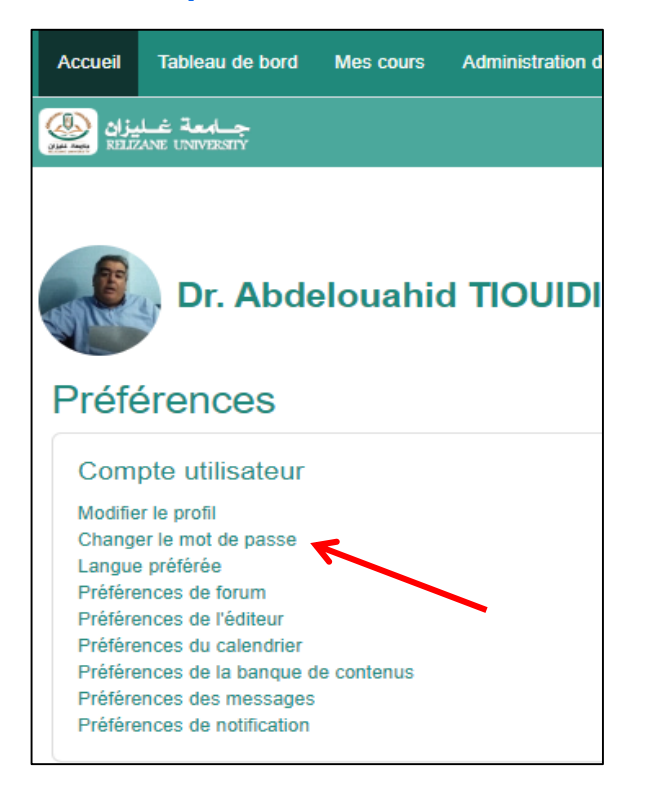

2. Dans la page qui s'affiche, saisir le mot de passe actuel (par défaut), puis saisir un nouveau mot de passe deux fois, enfin cliquer sur **"Enregistrer"** pour enregistrer le nouveau mot de passe.

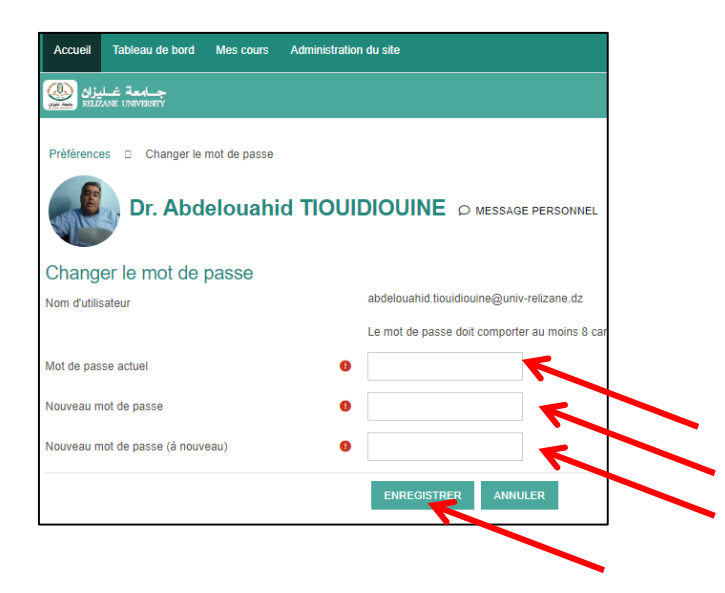

Remarque :

Il est impératif de changer le mot de passe par défaut par un autre plus fort. (Utilisez un mélange aléatoire de lettres minuscules et majuscules, de chiffres et de caractères spéciaux.)

#### **3. Accéder et télécharger un cours ou TD :**

### **3.1. L'étudiant se connecte à son compte**

- Voir l'opération en consultant le TD N°08 / 01.

#### **3.2. Une nouvelle page s'affiche. L'étudiant clique sur** "Mes cours"

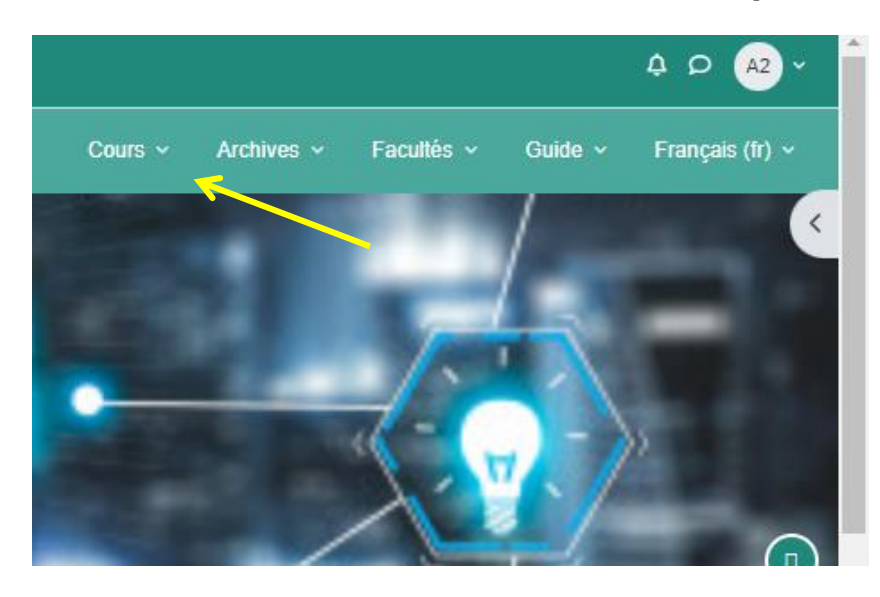

# 3.3. **Un déroulé apparait. L'étudiant clique sur** "**Tous les cours"**

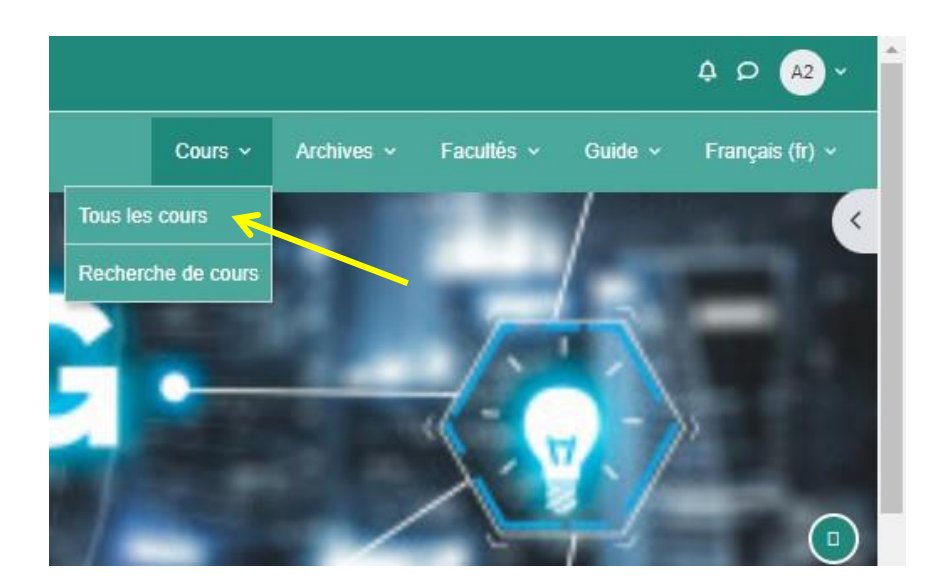

**3.4. Une nouvelle page s'affiche. L'étudiant clique sur** "Faculté des Lettres et des Langues étrangères"

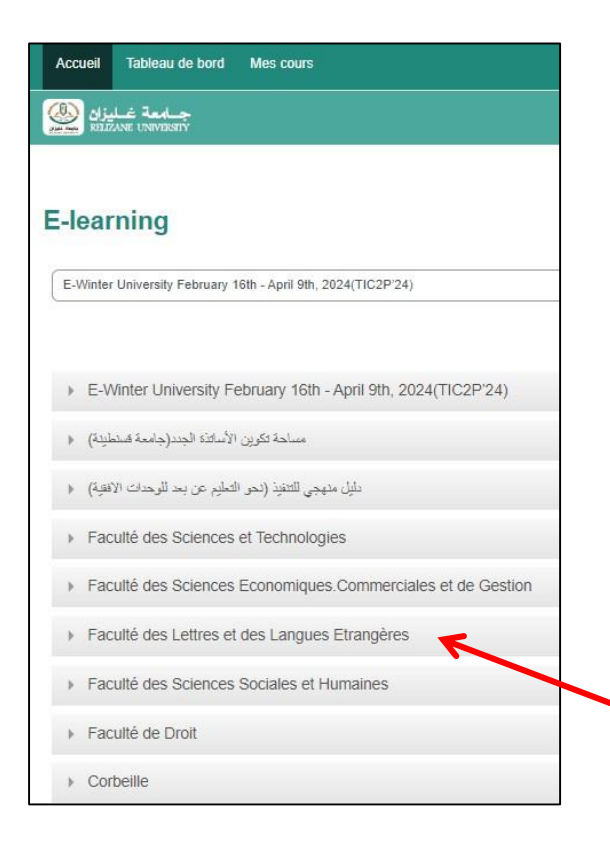

**3.5. Une nouvelle page s'affiche indiquant les deux domaines de L.E. L'étudiant clique sur** "Domaine de formation Langues étrangères"

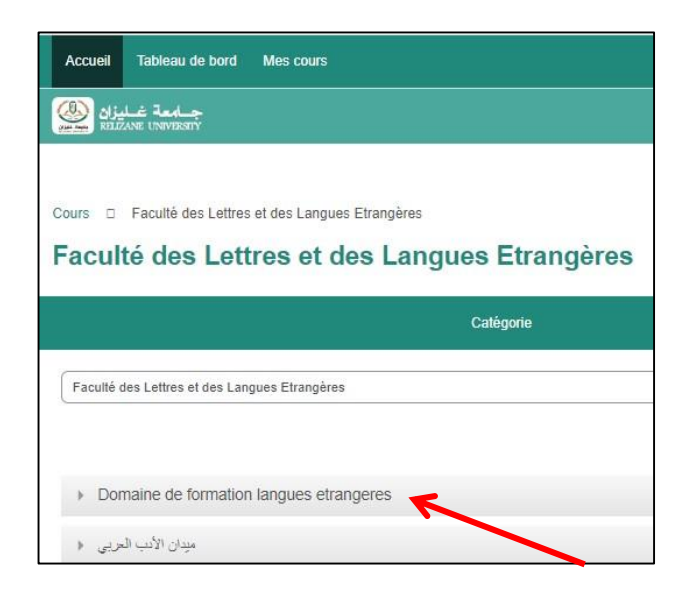

**3.6. Une nouvelle page s'affiche indiquant les deux langues. L'étudiant clique sur**  "Langue française"

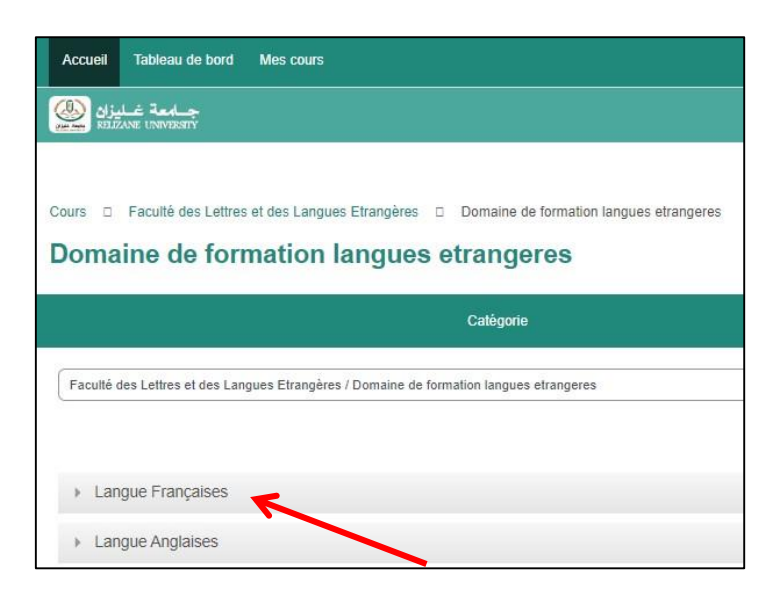

**3.7. Une nouvelle page s'affiche indiquant les trois cycles. L'étudiant clique sur** "Cycle de Master"

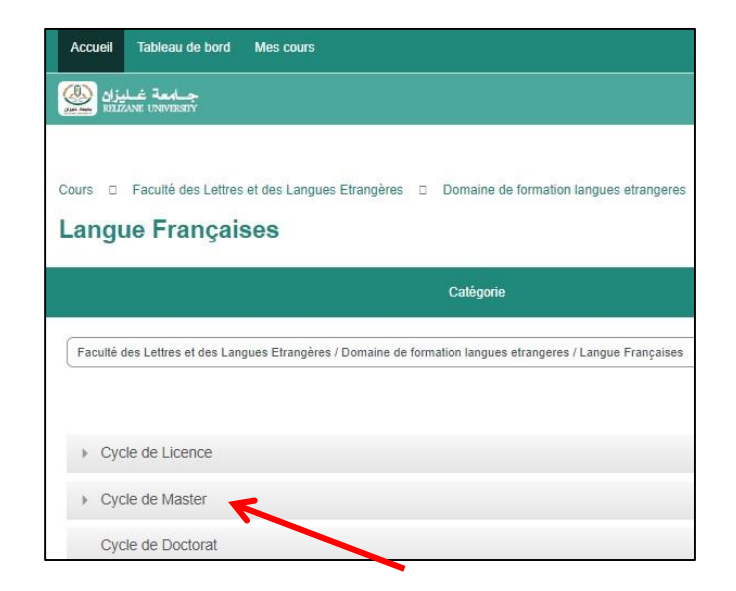

**3.8. Une nouvelle page s'affiche indiquant les cinq spécialités de Master. L'étudiant clique sur** "Didactique des Langues Etrangères"

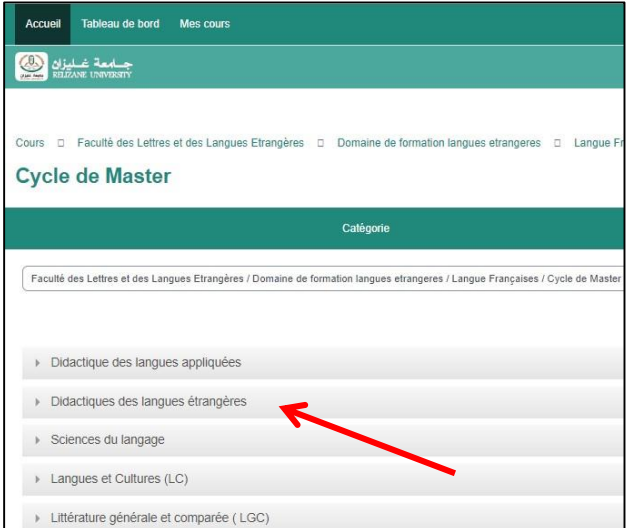

**3.9. Une nouvelle page s'affiche indiquant les trois semestres. L'étudiant clique sur**  "Semestre 03"

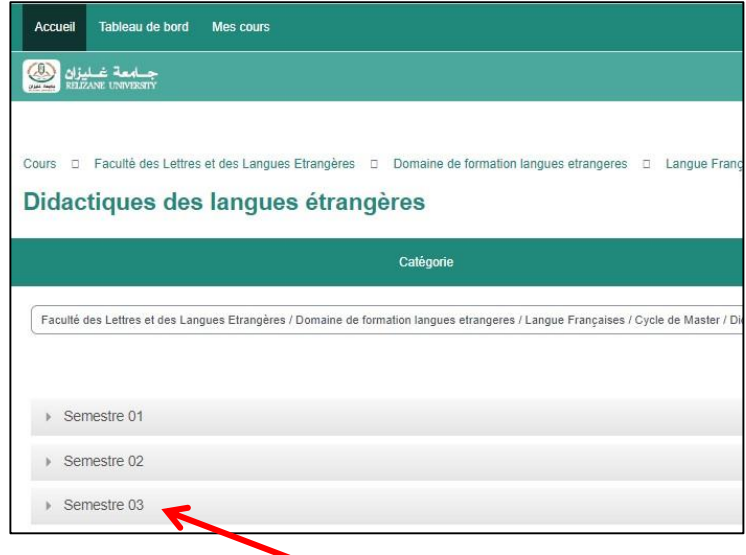

**3.10.Une nouvelle page s'affiche indiquant les cours et les TD des enseignants. L'étudiant clique sur** "METHODOLOGIE DE LA RECHERCHE UNIVERSITAIRE » (Dr. TIOUIDIOUINE)

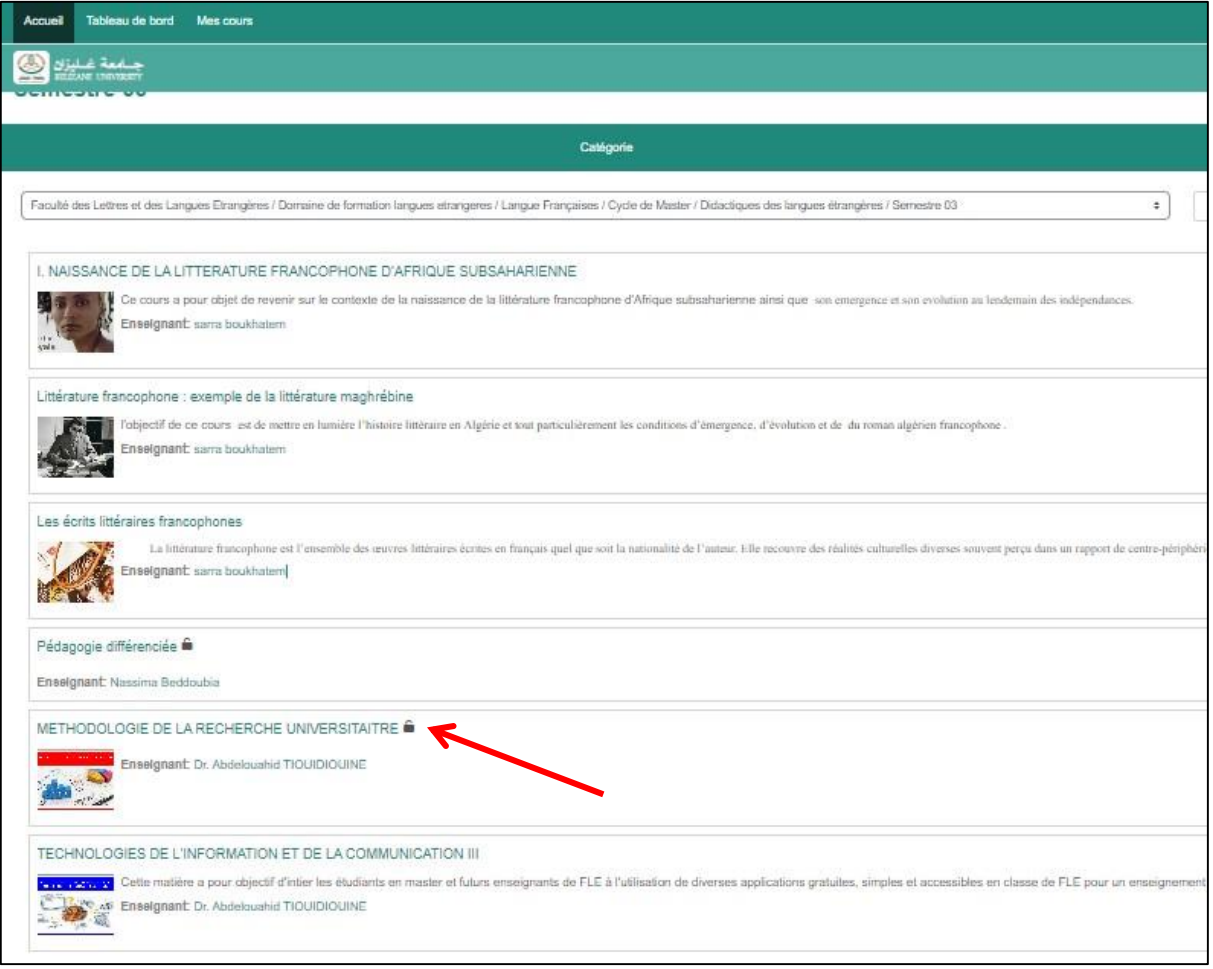

**3.11.Une nouvelle page s'affiche indiquant les TD de Dr. TIOUIDIOUINE. L'étudiant clique sur l'icône bleue** "TD N°02"

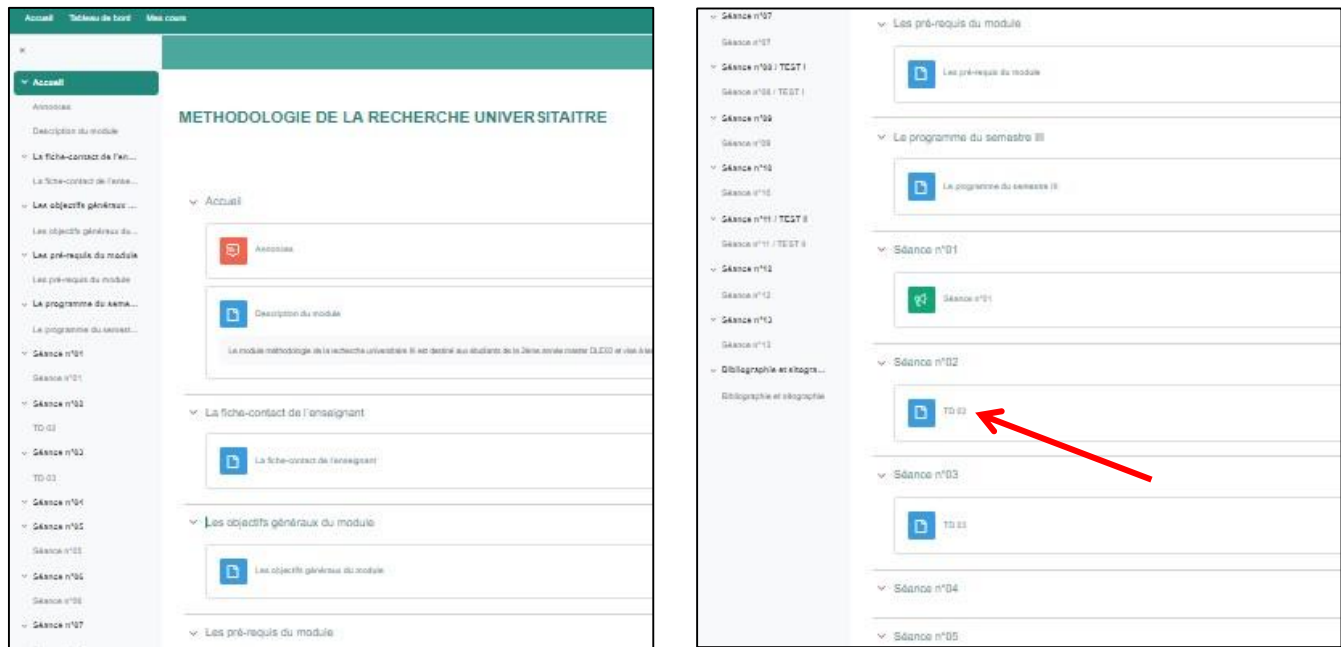

### **3.12. Une nouvelle page s'affiche montrant les contenus de la fiche de TD :**

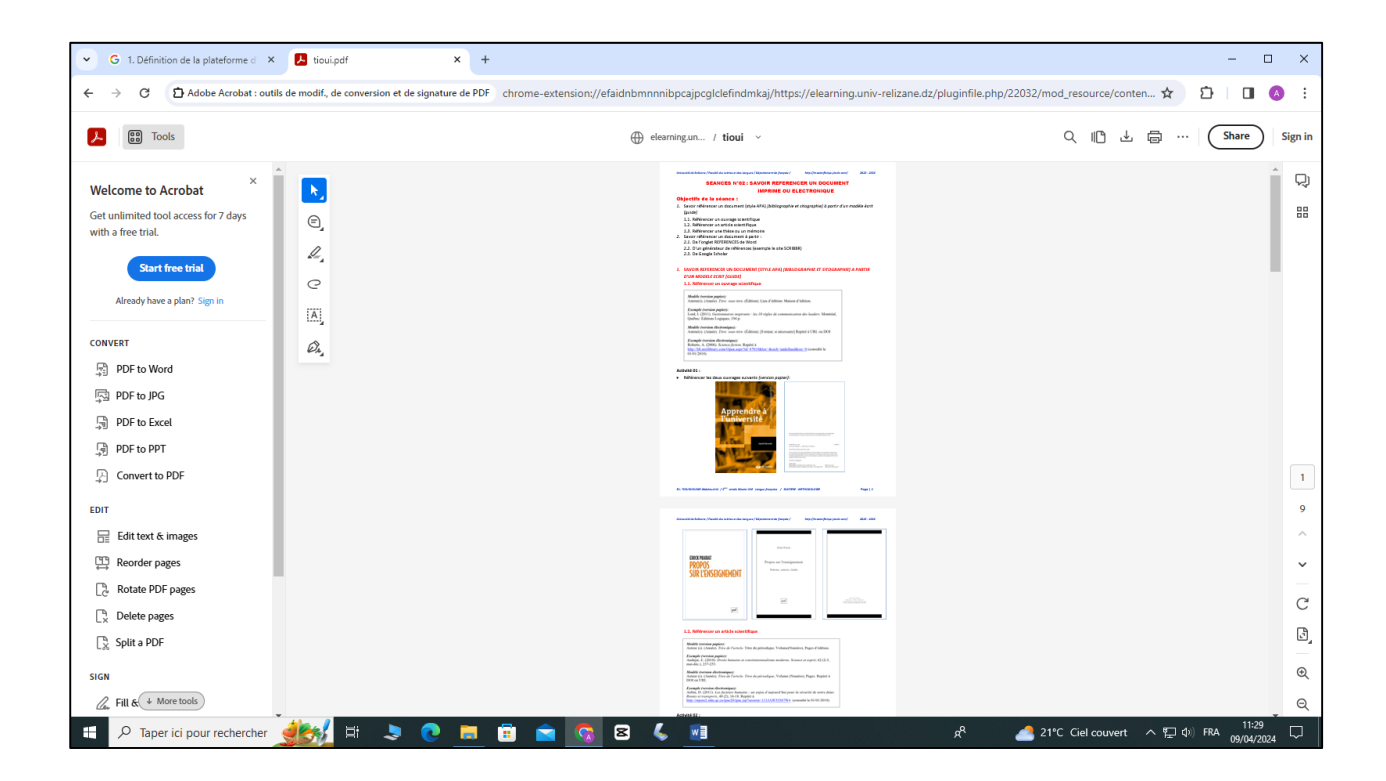